# **Accessing the Degree Planning Application**

 From the Audit Request page, clicking on the Plans tab will take you to the manage and create plans screen for yourself if you are a student, or for the selected student if an advisor.

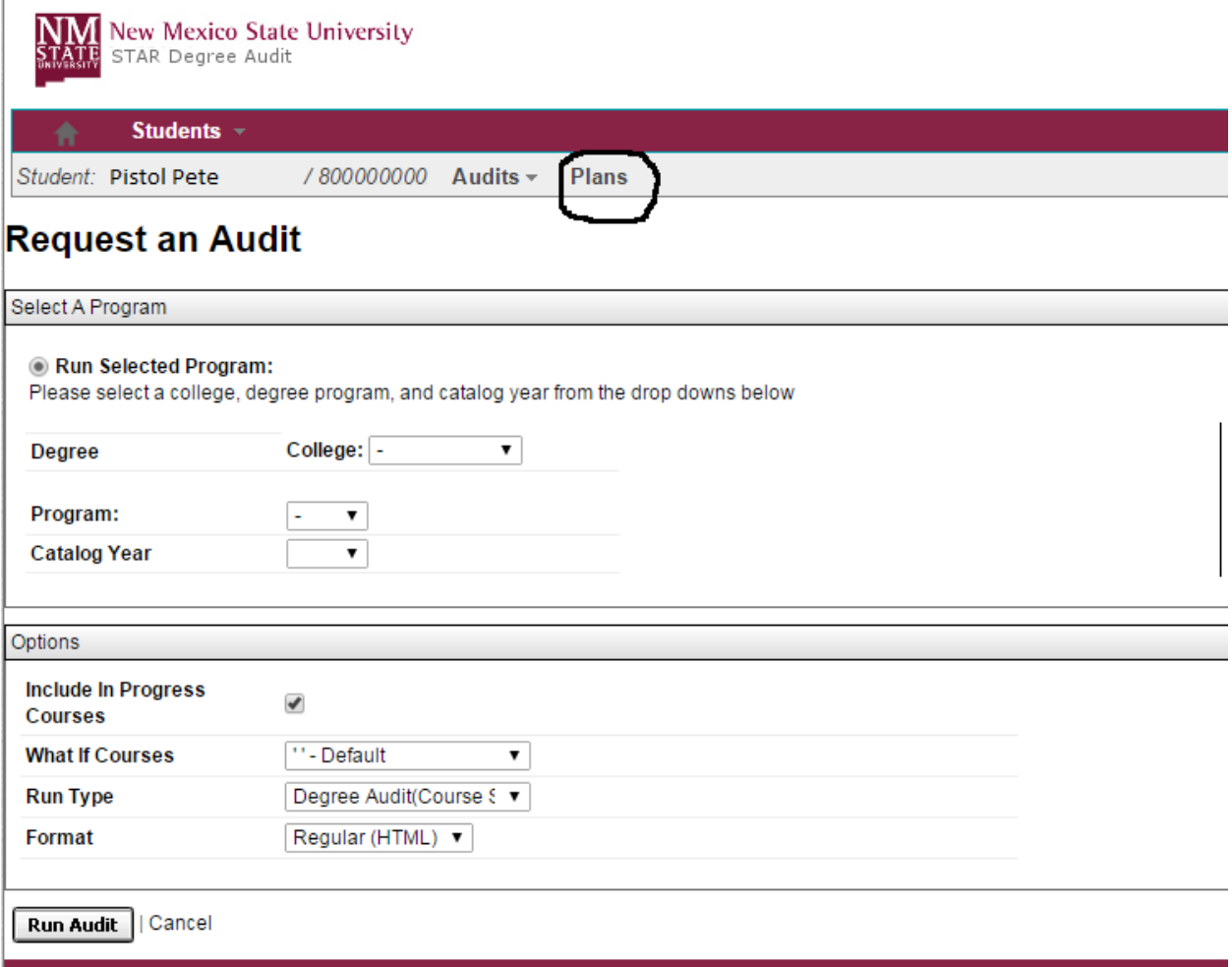

### **How to create a new plan**

- Click on the "Create a new Plan" button to bring up the menu.
- Navigate through the menu to your desired program of study.
- Click on your desired program to create your individualized plan.

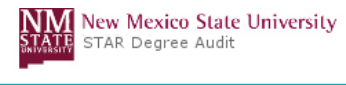

**Audits** Courses -Plans **Note Manage Pistol Pete's Plans** Enter your notes for your plan. Select t others or the "Private" field to create a Create a new Plan Expand All / Collapse All  $\lambda$ **Choose a Degree Program Below** п Expand All / Collapse All  $\odot$  NMSU O Degree Plans<br>
⊙ College/Campus ⊕ Agricult<br>
⊕ Alamogordo ⊕ Arts-Sci Business Associate of Pre-Business Bachelor of Accountancy w/ Banner dprog BART - Economics **BBA - Economics** ⊕ BBA - Finance BBA - Finance, effective: Summer 2014, for 4 Years BBA - Finance Banking Option BBA - General Business - Entrepreneurship Option **BBA - General Business - Entrepreneurship Option**<br>BBA - General Business - General Business Option<br>BBA - General Business - Tribal Management Option BBA - Information Systems **BBA** - International Business BBA - Marketing - Marketing Option<br>⊕ BBA - Marketing - PGA Option **BBA - MGT - Human Resource Option** 

- After clicking on the link to your program you will see the screen below.
- Give your plan a name, select the semester you anticipate starting your program of study, the 4 digit year, and select how many years you anticipate it will take you to graduate in that program.

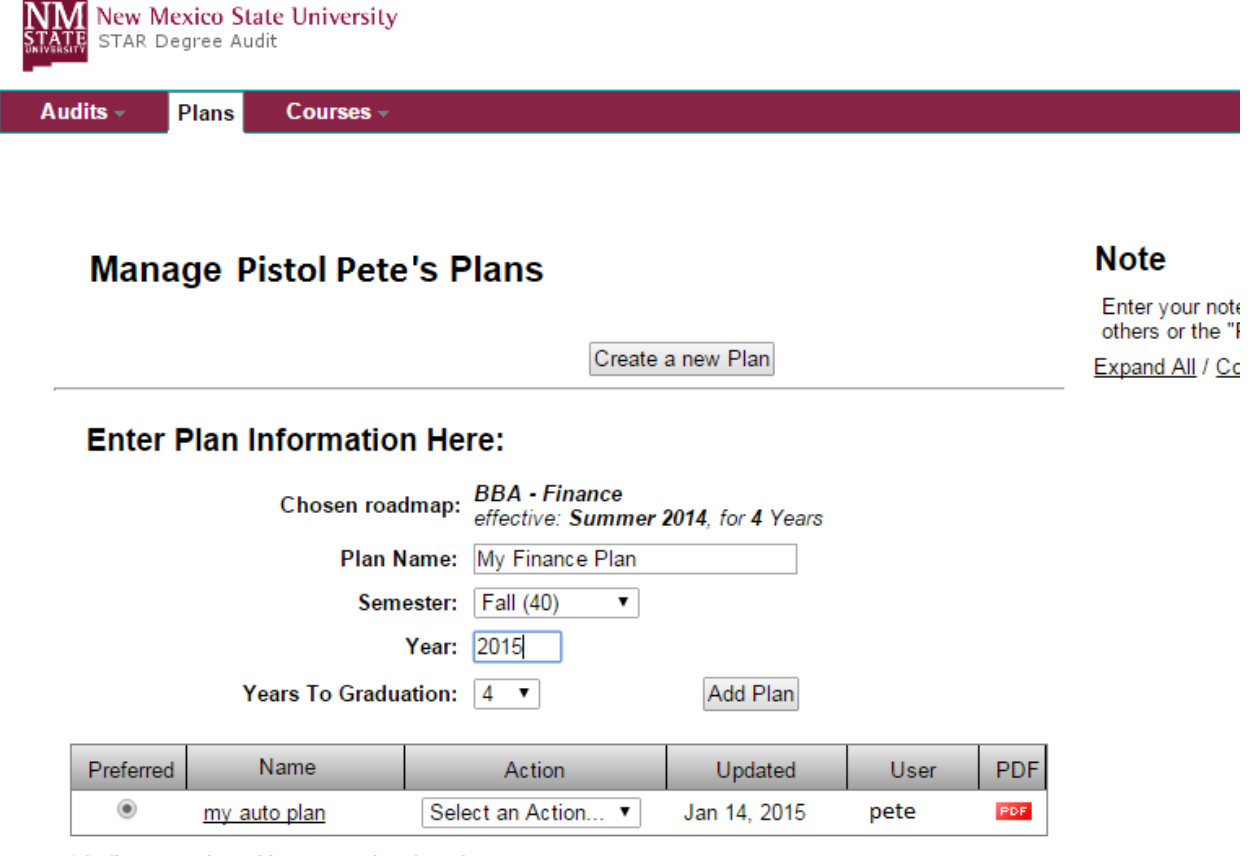

\* Indicates a plan without associated roadmap

You must have the free Adobe Reader program installed on your computer to view the documents marked PDF.

Copyright @ 2014 CollegeSource, Inc. All Rights Reserved.

**Privacy Policy** 

- Click the "Add Plan" button when you are ready to create your plan.
- The following screen will appear, under the "Action" menu drop downs you can view and edit your plan, as well as give your plan a different name, create a copy, and delete your plan.
- The "Preferred" radio button is just for your information as a way to mark your preferred plan of study that you are following in case you have multiple plans that have been created.

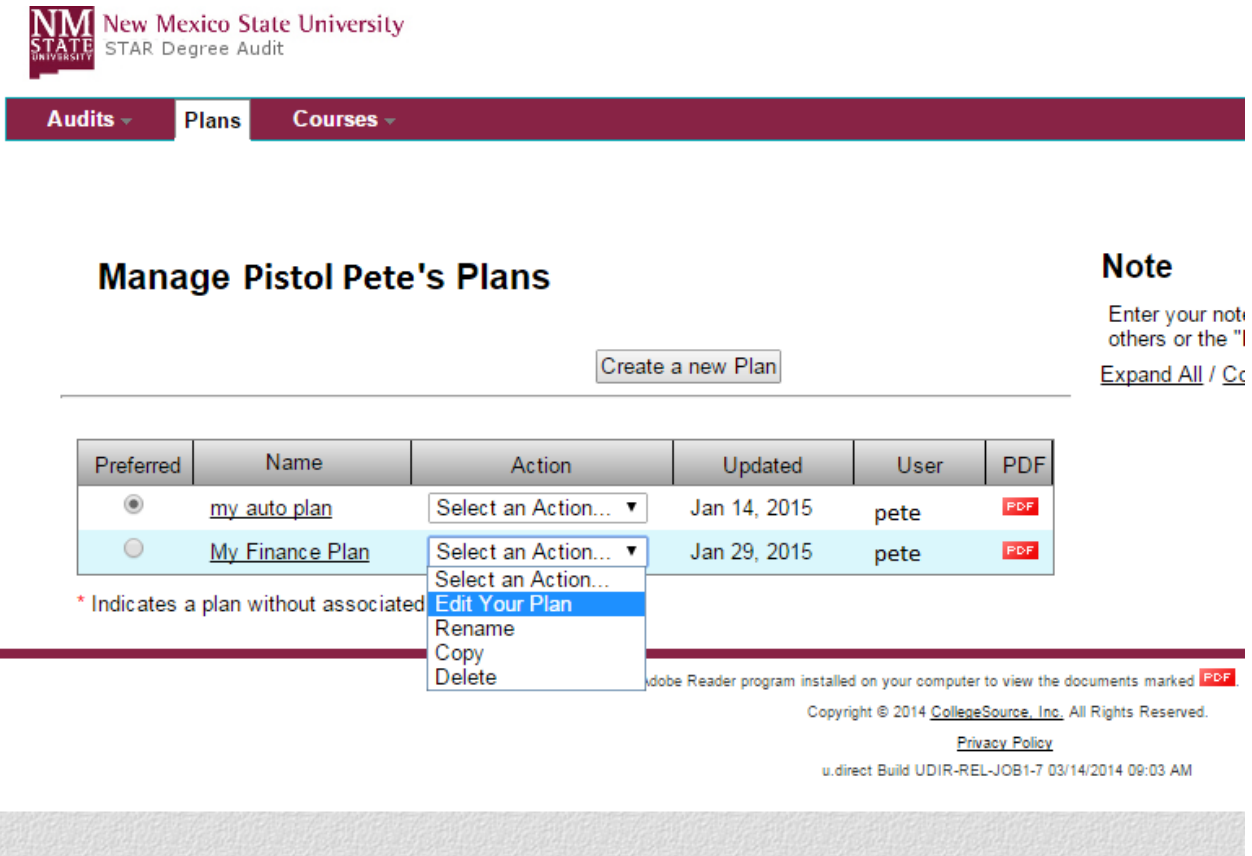

 As an option, personal notes can be added on this page, and linked with an individual plan if desired. The note can be marked private, or shared with advisors.

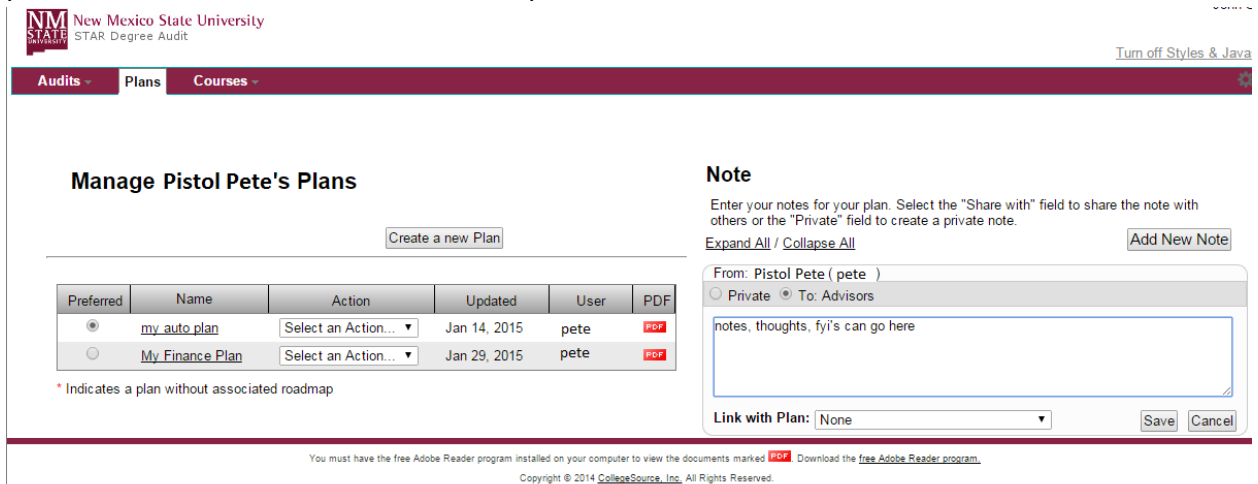

Privacy Policy<br>u.direct Build UDIR-REL-JOB1-7 03/14/2014 09:03 AM

## **Viewing and editing a current plan**

- If you wish to view and edit a current plan, select the "Edit Your Plan" option from the drop down menu on the following screen which will appear if you click on the Plans tab if you already have created at least one plan.
- If you need to create a plan, please see the section on creating a plan.

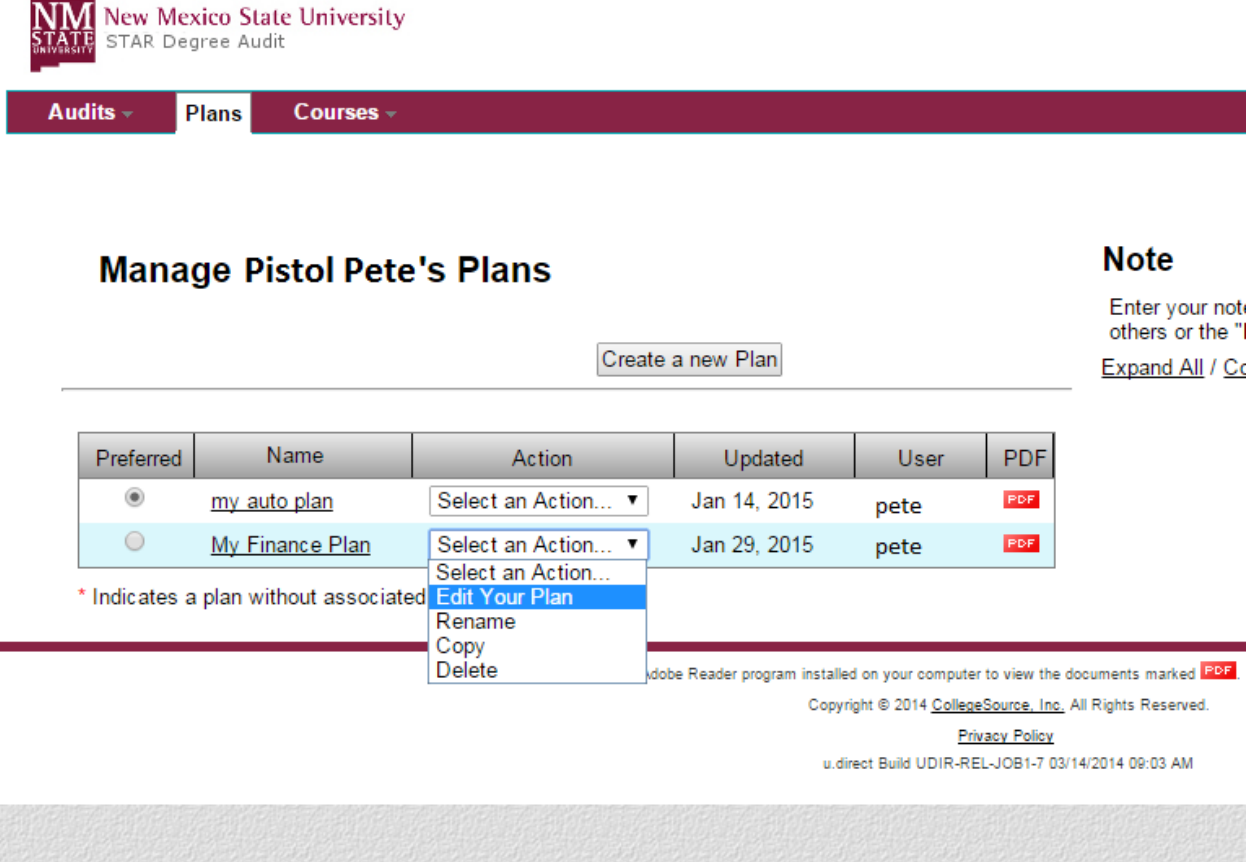

- The ideal roadmap for the degree program is on the left, the individual student plan is on the right. Requirements marked with a green checkmark are already complete with coursework.
- All terms on both the roadmap and plan can be collapsed and expanded. Clicking on a course will bring up the course description.
- Students can create individualized plans by dragging and dropping courses on the roadmap into the semester on their plan that they anticipate taking the course, also in order to drop a course on a term, the course needs to be dragged over onto the term, the term will be highlighted blue when the course can be added.

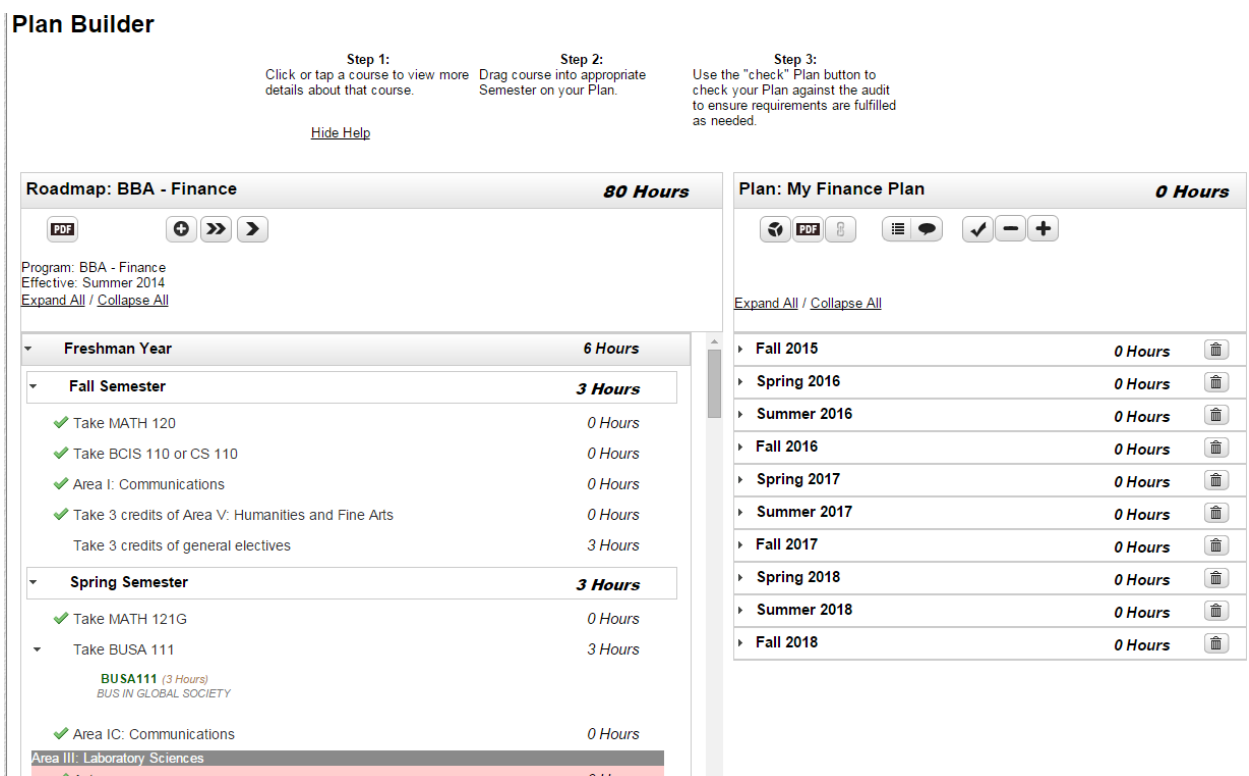

- In addition to adding courses to plans by dragging and dropping, any course can be added by clicking on the "+" icon within a semester and typing the course in manually. The text boxes will auto-fill with course information based on partial searches.
- This can be used to add courses to the plan that do not appear on the roadmap that the student needs to take, such as elective courses or developmental courses.

### **Step 3:**<br>Use the "check" Plan button to<br>check your Plan against the audit<br>to ensure requirements are fulfilled<br>as needed. Step 2:<br>Click or tap a course to view more Drag course into appropriate<br>details about that course. Semester on your Plan. **Hide Help** Roadmap: BBA - Finance **74 Hours** Plan: My Finance Plan **6 Hours**  $\begin{picture}(120,14) \put(0,0){\line(1,0){15}} \put(15,0){\line(1,0){15}} \put(15,0){\line(1,0){15}} \put(15,0){\line(1,0){15}} \put(15,0){\line(1,0){15}} \put(15,0){\line(1,0){15}} \put(15,0){\line(1,0){15}} \put(15,0){\line(1,0){15}} \put(15,0){\line(1,0){15}} \put(15,0){\line(1,0){15}} \put(15,0){\line(1,0){15}} \put(15,0){\line($  $\left| \mathbf{0} \right|$   $\mathbf{D}$   $\left| \mathbf{V} \right|$ **PDF** Program: BBA - Finance<br>Effective: Summer 2014 Expand All / Collapse All Expand All / Collapse All **Add Course**  $\mathsf{x}$  $\overline{P}$  Fall 2015 **Freshman Year** Department<br>Abbreviation: 6 Hours **図**■  $\bigoplus$ **Fall Semester** Course  $\overline{11}$ Number 110G (PRINC & APPL OF CHEM) Take MATH 120 **BUSA111** (3 Hours)<br>BUS IN GLOBAL SOCIETY 111 (GENERAL CHEMISTRY I) Take BCIS 110 or CS 110 111G (GENERAL CHEMISTRY I) ECON251G (3 Hours 112 (GENERAL CHEMISTRY II) ◆ Area I: Communications **MACROECONS** 112G (GENERAL CHEMISTRY II) Take 3 credits of Area V: Humanities and Fine Arts 114 (GEN CHEM FOR ENG)  $\triangleright$  Spring 2016  $\textcolor{red}{\blacksquare}$ 0 Hours 115 (PRINCIPLES OF CHEM I) Take 3 credits of general electives ▶ Summer 2016 0 Hours 面 ▶ ◆ Spring Semester 0 Hours  $\overline{5}$  Fall 2016 û 0 Hours **Sophomore Year 15 Hours** ▶ Spring 2017 0 Hours ô ▶ Summer 2017  $\begin{tabular}{|c|c|} \hline \quad \quad & \quad \quad & \quad \quad \\ \hline \quad \quad & \quad \quad & \quad \quad \\ \hline \quad \quad & \quad \quad & \quad \quad \\ \hline \quad \quad & \quad \quad & \quad \quad \\ \hline \quad \quad & \quad \quad & \quad \quad \\ \hline \quad \quad & \quad \quad & \quad \quad \\ \hline \quad \quad & \quad \quad & \quad \quad \\ \hline \quad \quad & \quad \quad & \quad \quad \\ \hline \quad \quad & \quad \quad & \quad \quad \\ \hline \quad \quad & \quad \quad & \quad \quad \\ \hline \quad \quad & \quad \quad & \quad \quad \\ \hline \quad \quad & \quad$ **Fall Semester** 0 Hours  $\overline{\phantom{a}}$ **6 Hours**  $\triangleright$  Fall 2017  $\begin{tabular}{|c|c|} \hline \quad \quad & \quad \quad & \quad \quad \\ \hline \quad \quad & \quad \quad & \quad \quad \\ \hline \quad \quad & \quad \quad & \quad \quad \\ \hline \quad \quad & \quad \quad & \quad \quad \\ \hline \quad \quad & \quad \quad & \quad \quad \\ \hline \quad \quad & \quad \quad & \quad \quad \\ \hline \end{tabular}$ 0 Hours Take MATH 142G 0 Hours

### **Plan Builder**

- Courses can also be removed from the student's plan by clicking on the edit button for the desired term, select the desired course or courses to be deleted, then click on the delete button.
- In addition, the entire term can be deleted from the plan by clicking the trashcan button.

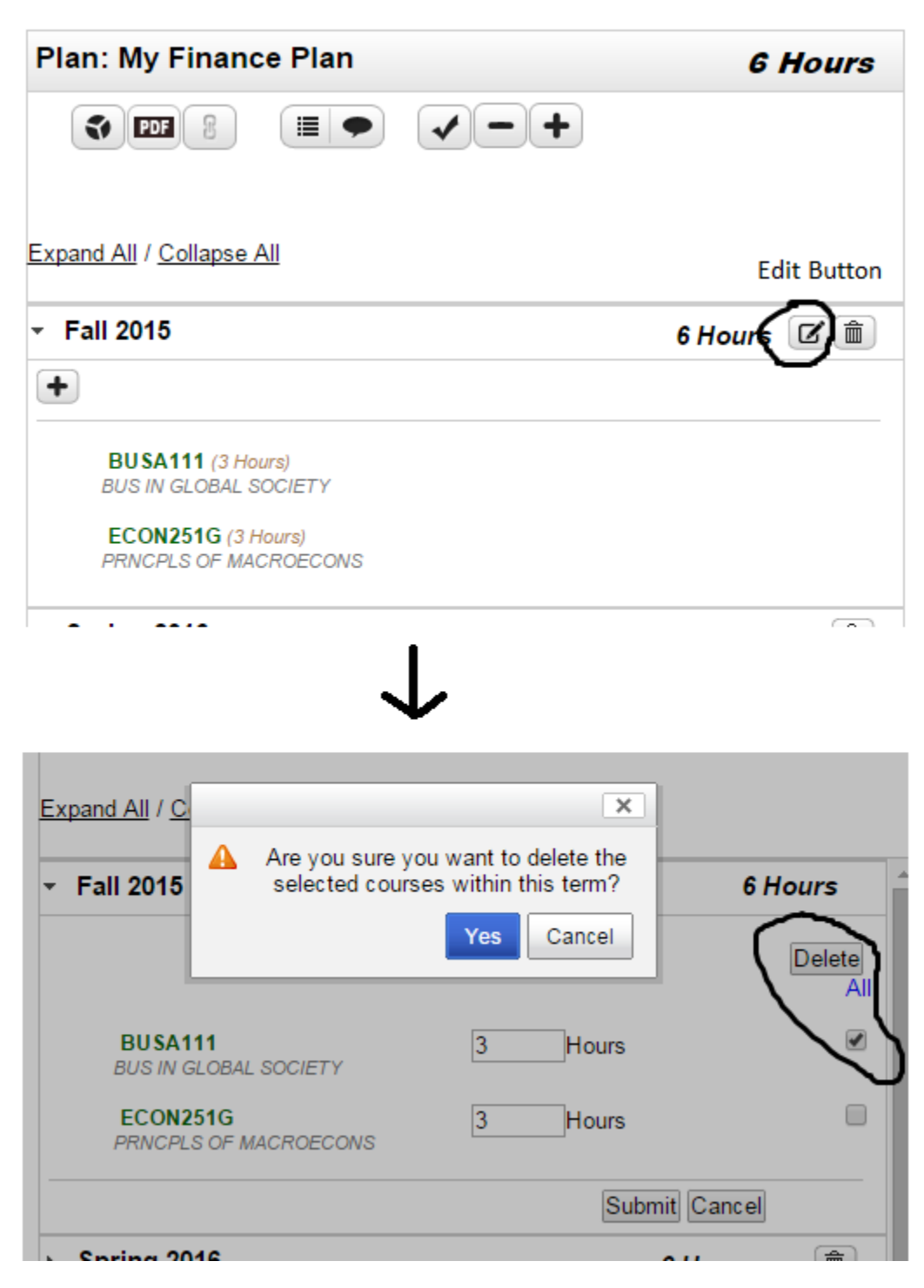

### **Explanation of Roadmap and Plan Icons**

Descriptions on the functionality of the icons can be viewed by hovering over the icons.

For the Roadmap:

- Click on the PDF icon to view the Roadmap in a PDF format.
- Click on the "+" icon to attach another roadmap, for example if the student is pursuing a double major, getting a minor, additional roadmaps can be added to the plan.

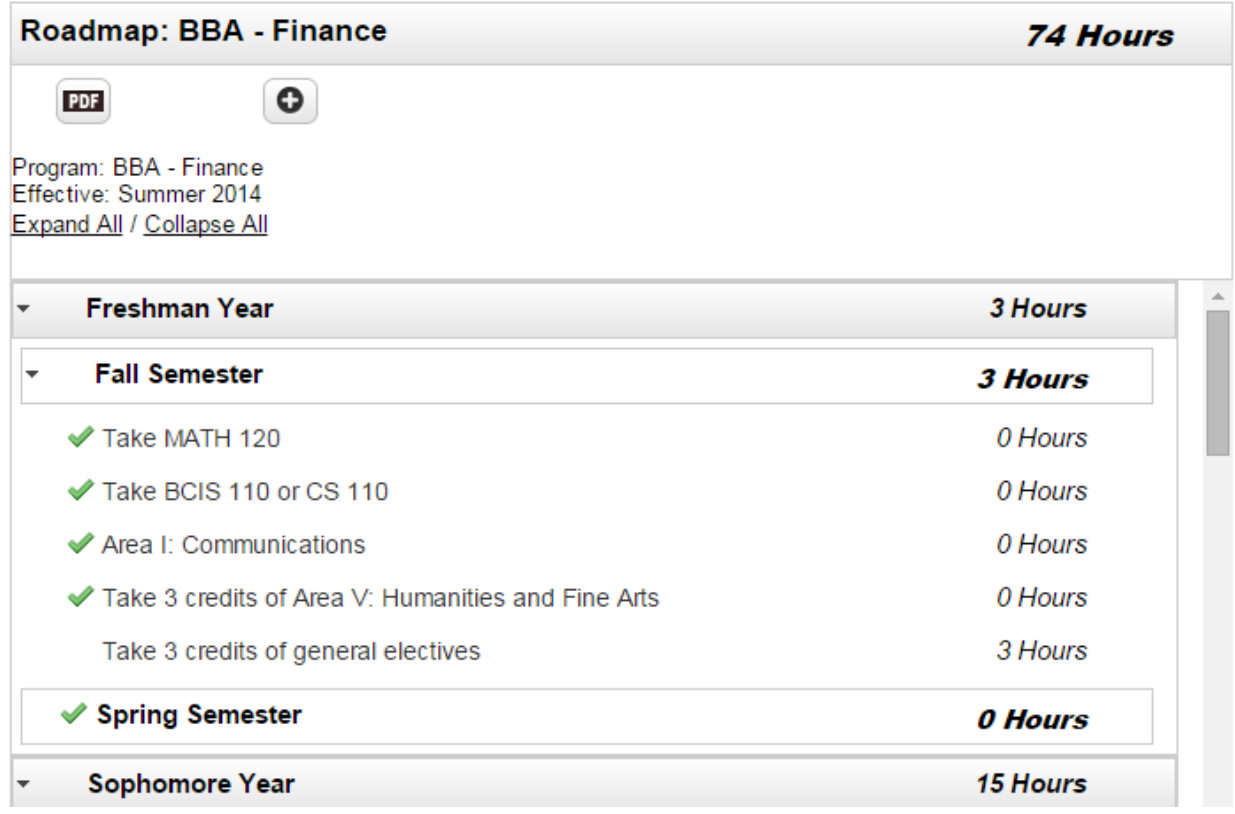

For the Plan:

- Clicking on the pie graph icon will bring up a degree audit, including both real coursework and courses added on the plan.
- Clicking on the PDF icon will display a pdf version of the student's plan, in addition to the student's academic history.
- Clicking on the chain link icon will allow the user to navigate back and forth between multiple roadmaps if additional roadmaps were linked to the plan by clicking on the "+" icon on the roadmap side.
- Clicking on the list icon will list the plan as well as the student's academic history, clicking the list icon again will return the user to plan and roadmap view.
- Clicking on the conversation bubble will list the plan and any notes associated with the plan, clicking the icon again will return the user to the previous screen
- Clicking on the checkmark will run a degree audit behind the scenes to check that courses planned are fulfilling degree requirements.
- Clicking on the "-" icon will remove all planned courses from the plan.
- Clicking on the "+" icon will allow the user to add additional terms to the plan.

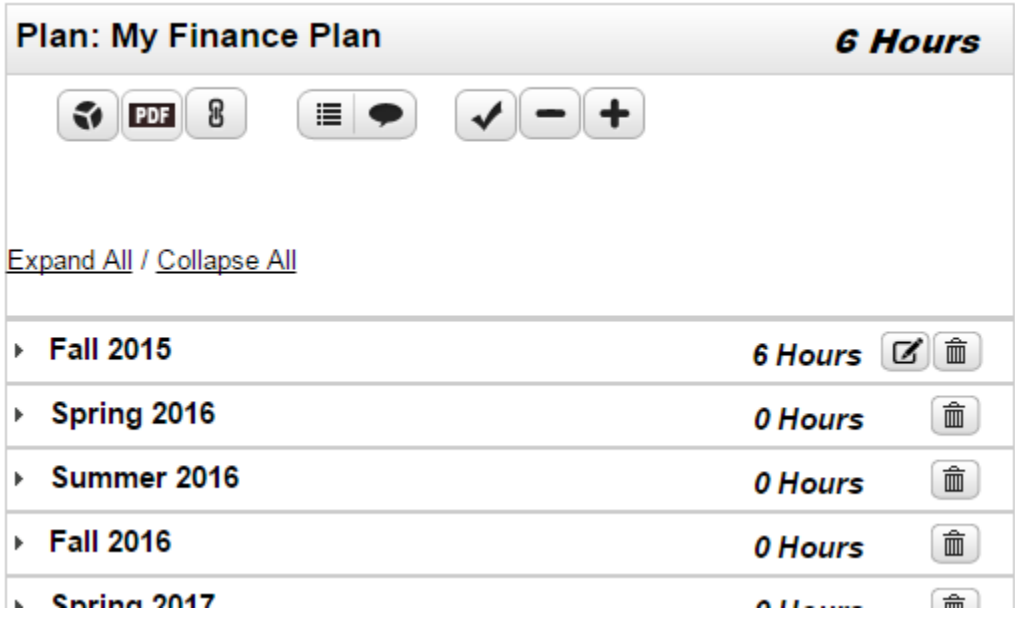